## Beüzemelési segédlet Fisotech WiFi-s csomagokhoz

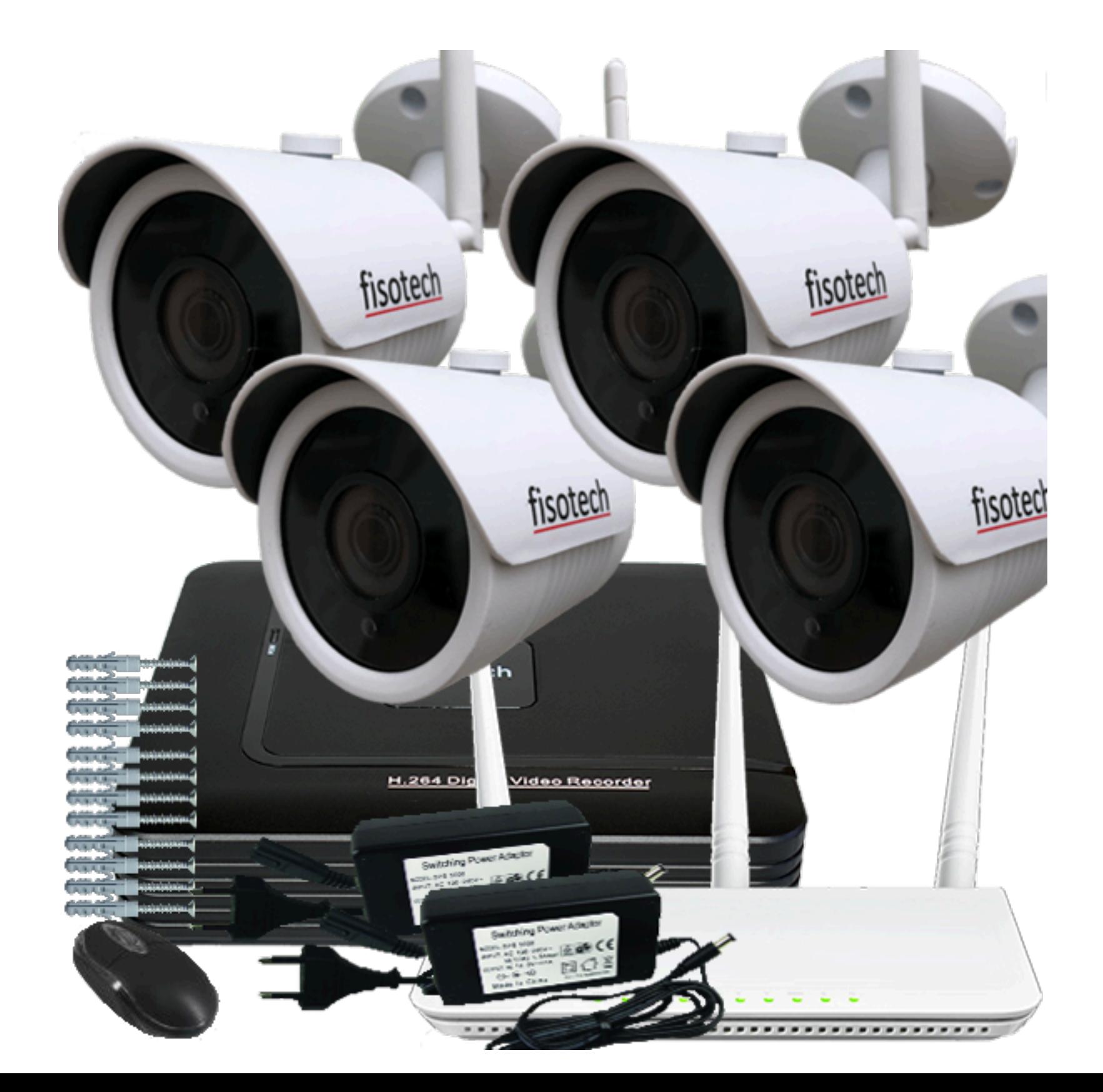

## **GARANCIALEVÉL**

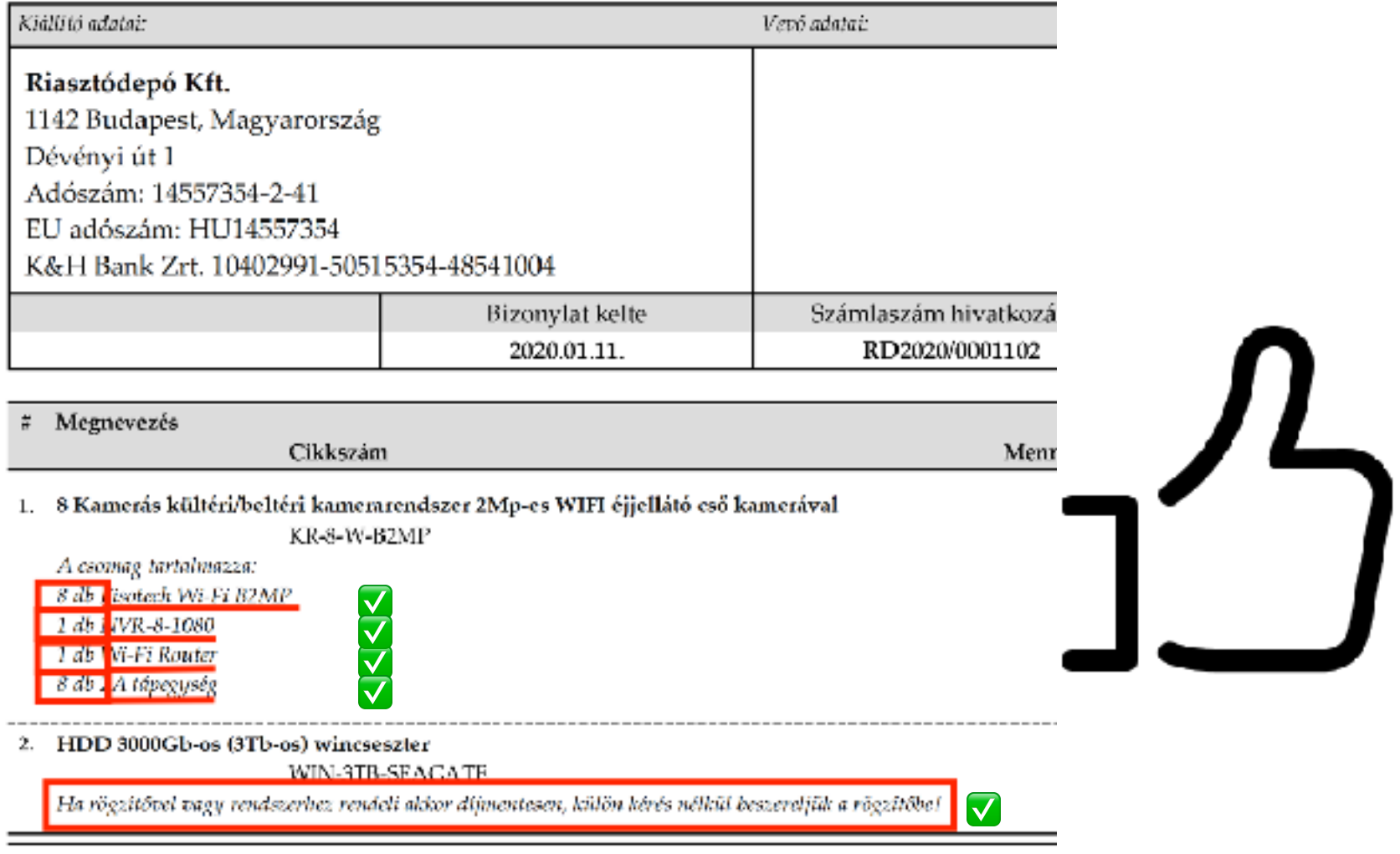

Meghibásodás esetén a terméket, HIÁNYTALAN TARTOZÉKAIVAL, SÉRÜLÉSMENTESEN vesszük át! Ön a jótállási igényét jelen garancialevéllel és számlával érvényesítheti, ezért kérjük, hogy ezen iratokat gon nem áll módunkban pótolni. A garancialevélen történő bármilyen utólagos javítás, törlés, átírás, valótlan ad érvénytelenségét vonja maga után.

A kamerán, rögzítő egységen firmware (belső szoftver) frissítését kizárólag szakszerviz végezheti, vagy a Ri utasítására végezhető el! Ez alól nem képez kivételt az eszközön beállítható automatikus frissítés (értesítés) Garanciavesztés okai: A terméken égés, törés, repedés vagy egyéb fizikai-, látható sérülés, a terméken lévő i rendeltetésszerű használat (a termék gyári beállításait meghaladó teljesítményen történő használat, a termél meghaladó mechanikai vagy elektromos terhelés, illetve egyéb nem a célnak való felhasználás), helytelen ta meghibásodás, szállítás vagy üzemeltetés közben külső események hatására bekövetkező meghibásodás, to

<sup>2</sup> A rendszer beállítását felszerelés előtt végezze el egy kényelmes helyen!

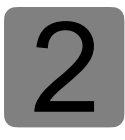

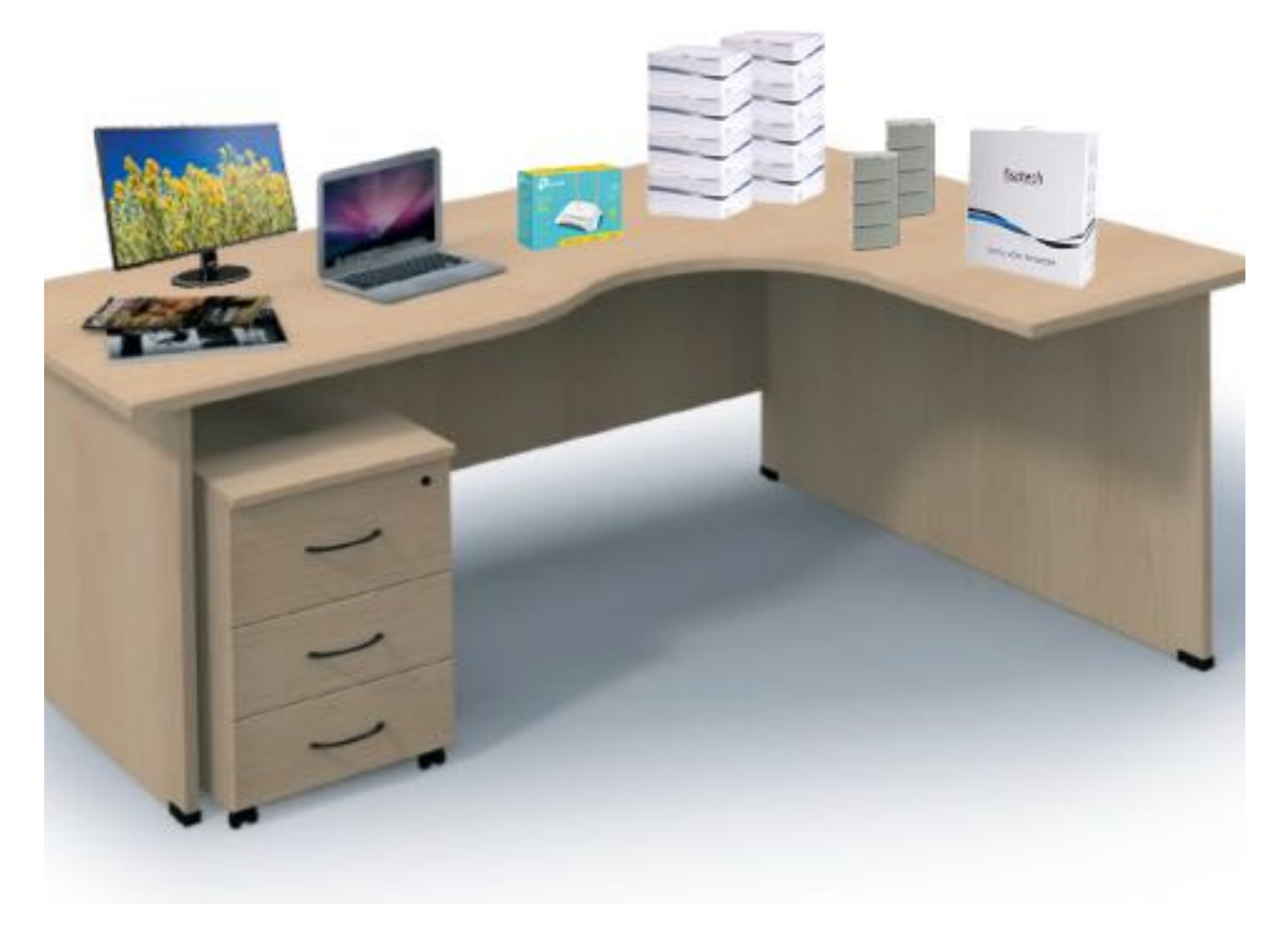

Előkészület

Megjegyzés: A kamerarendszer beüzemeléséhez szüksége lesz egy számítógépre (laptop), FullHD Monitorra (TV) és egy HDM vagy VGA kábelre

A beállításhoz használni kívánt számítógéppel csatlakozzon a csomagban található WiFI router-<br> **B** hez. A router jelszavát a készülék alján találja. hez. A router jelszavát a készülék alján találja.

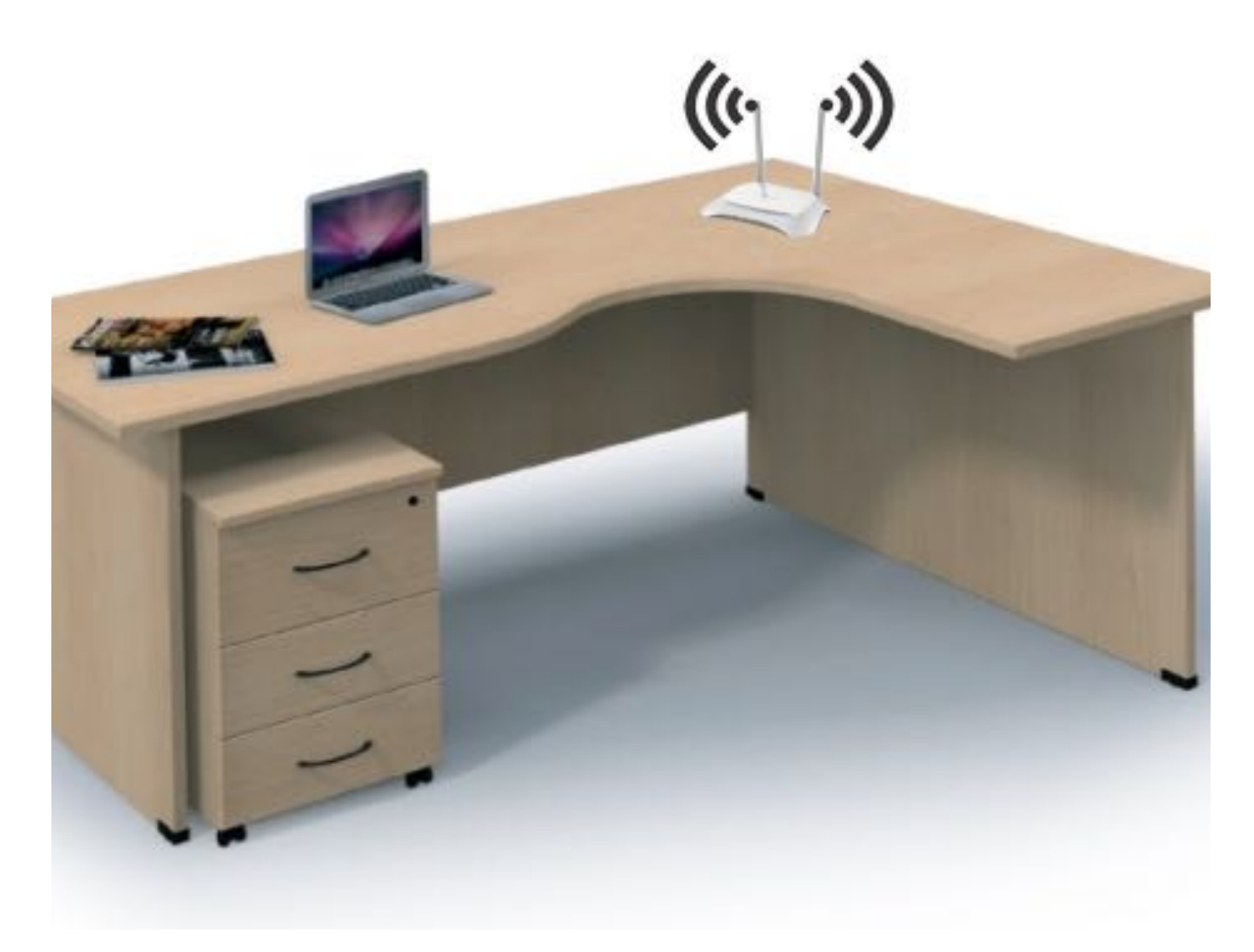

Csatlakozás a routerhez

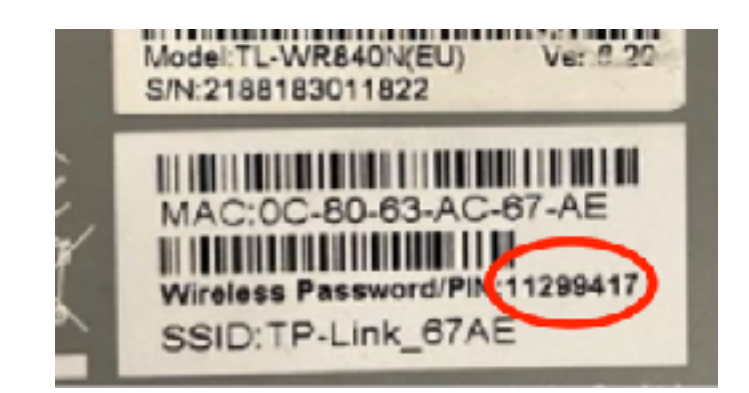

Megjegyzés: a routerhez vezetékesen (LAN) is csatlakozhat, ebben az esetben nincs szükség jelszóra!

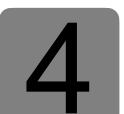

4 A csomagban található TP-Link router alap IP címe: **192.168.0.1** így a 0-ás tartományt kell a kamerarendszerhez használni.

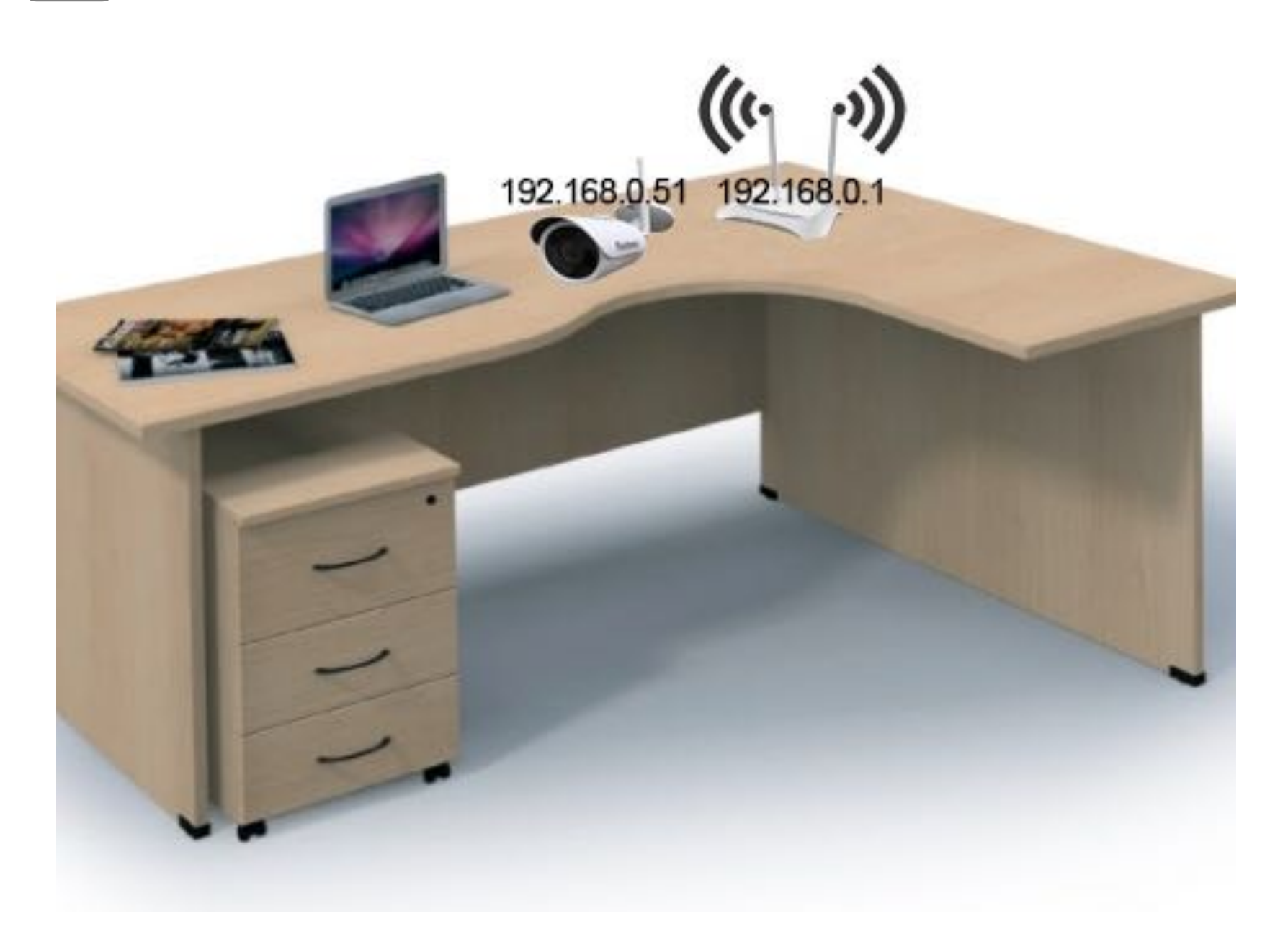

**FONTOS: Abban az esetben, ha az Ön routere is a 0-ás tartományt használja, akkor a TP-Link routert át kell állítani más tartományra Pl. 192.168.1.1, ebben az esetben a lenti beállítások is eszerint változnak. Pl. a kamera 192.168.1.51 re kell majd módosítani!!!** 

Megjegyzés: A főrouter (elsődleges átjáró) ip címének megállapítása, bővebben itt: [https://kameradepo.hu/letoltes](https://kameradepo.hu/images/dl/17A-routerunk-ip-cimenek%20megallapitasa.pdf)

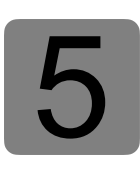

Csatlakoztassa a tápegységet a kamerához a LAN kábelt pedig a routerhez. A kamera gyári alap<br>IP címe 192.168.1.168, azért, hogy elkerüljük az iP cím ütközést meg kell változtatnunk. A kame-<br>IP címének módosításához töltse IP címe **192.168.1.168**, azért, hogy elkerüljük az iP cím ütközést meg kell változtatnunk. A kamera IP címének módosításához töltse le és telepítse a "SearchTool" programot az alábbi linkről: [https://kameradepo.hu/letoltes](https://kameradepo.hu/images/dl/27SearchTool_setup8.2.52.3.exe)

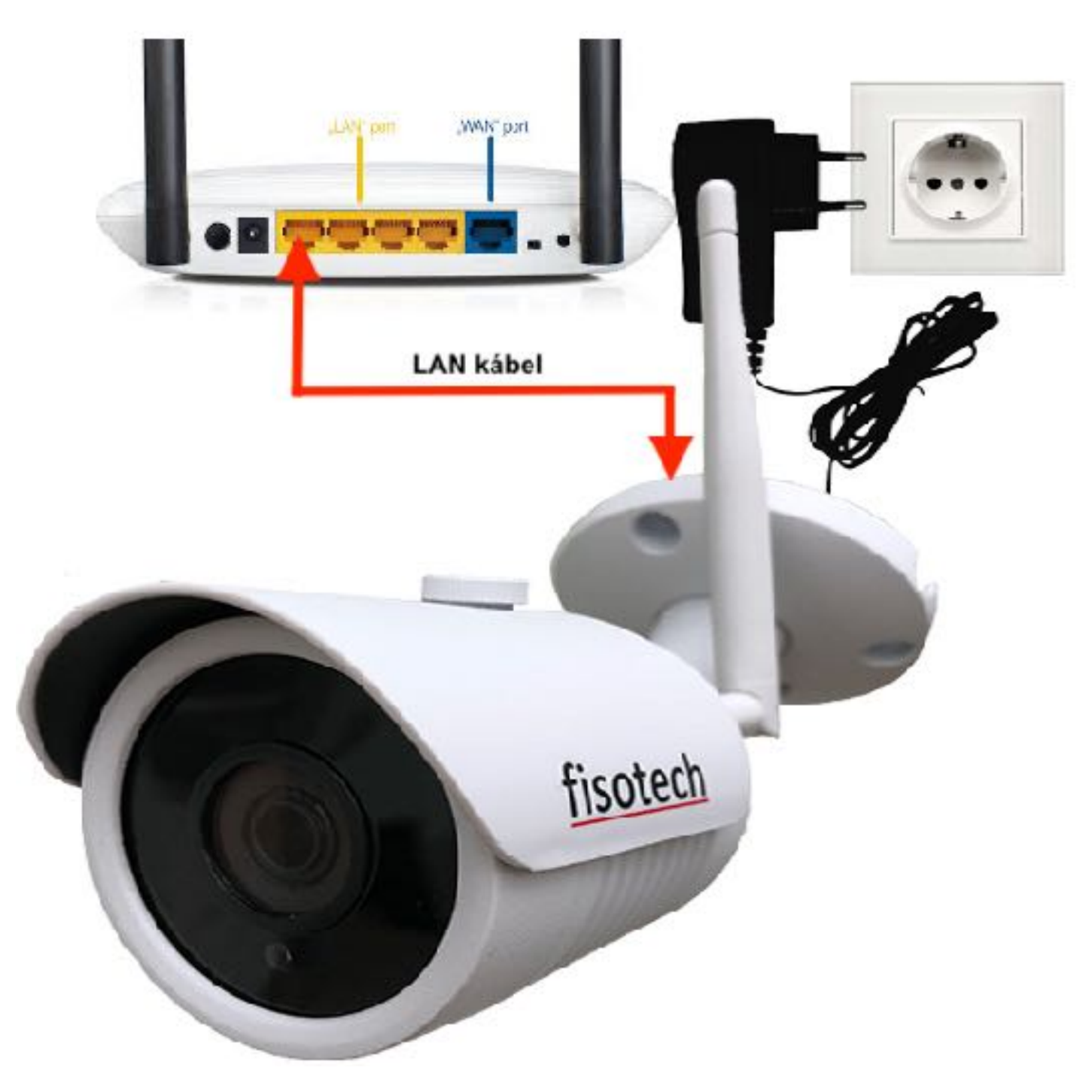

Kamera csatlakoztatása a routerhez

**FONTOS: A beállítás során egyszerre csak egy kamera legyen csatlakoztatva a routerhez!!!** 

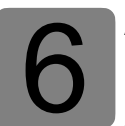

6 A SearchTool programmal keresse meg a kamerát (**192.168.1.168**). Módosítsa a vezetékes IP címét **192.168.0.51**-re vagy a router tartományának megfelelően

A mentéshez adja meg a kamera felhasználónevét: "**admin**" és jelszavát: "**admin**"

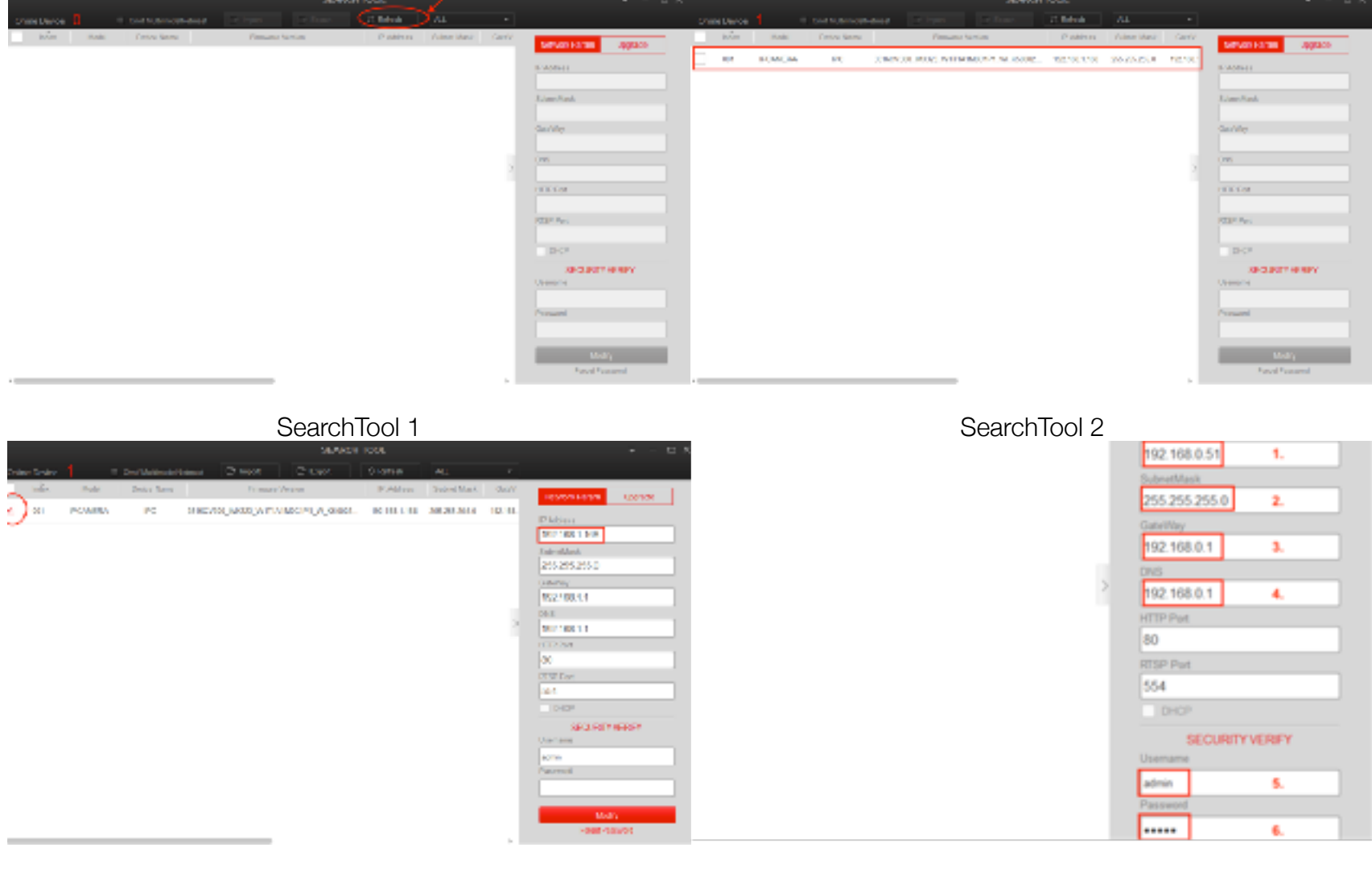

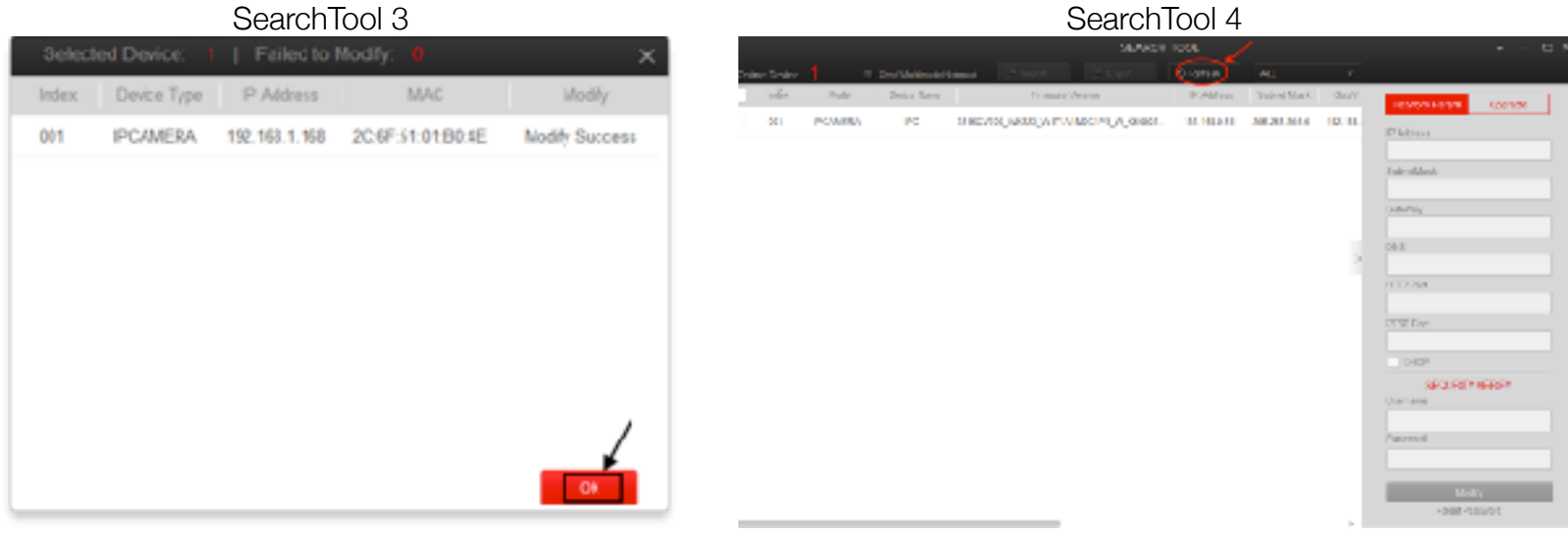

SearchTool 5 SearchTool 6

IP Address: 192.168.0.51 (A következő kamerát célszerű 1-el nagyobb IP címre állítani) SubnetMask: 255.255.255.0 (Ez az érték a többi kameránál is azonos) GateWay: 192.168.0.1 (Ez az érték a többi kameránál is azonos) DNS: 192.168.0.1 (Ez az érték a többi kameránál is azonos) Username: admin Password: admin

Megjegyzés: Ezeket a beállításokat ismételje meg a többi kamerával is. **Fontos:** A kamerák IP cím ütközésének elkerülése végett az új kameráknak más-más IP címet adjon. Pl: második kamera 192.168.0.52 - harmadik kamera 192.168.0.53 és így tovább!

**7** Írja be az Internet Explorer (● böngészőbe a kamera új ip címét 192.168.0.51 majd, (amennyi-<br>ben szükséges) töltse le a bővítményt, hogy a kamerához be tudjon jelentkezni.<br>Ezt követően a Configuration→Network→Advanced ben szükséges) töltse le a bővítményt, hogy a kamerához be tudjon jelentkezni.

Ezt követően a **Configuration→Network→Advanced→Wifi** menüpontba csatlakoztassa a kamerát TP-Link routerhez, melynek jelszavát a készülék alján lévő címkén olvashatja

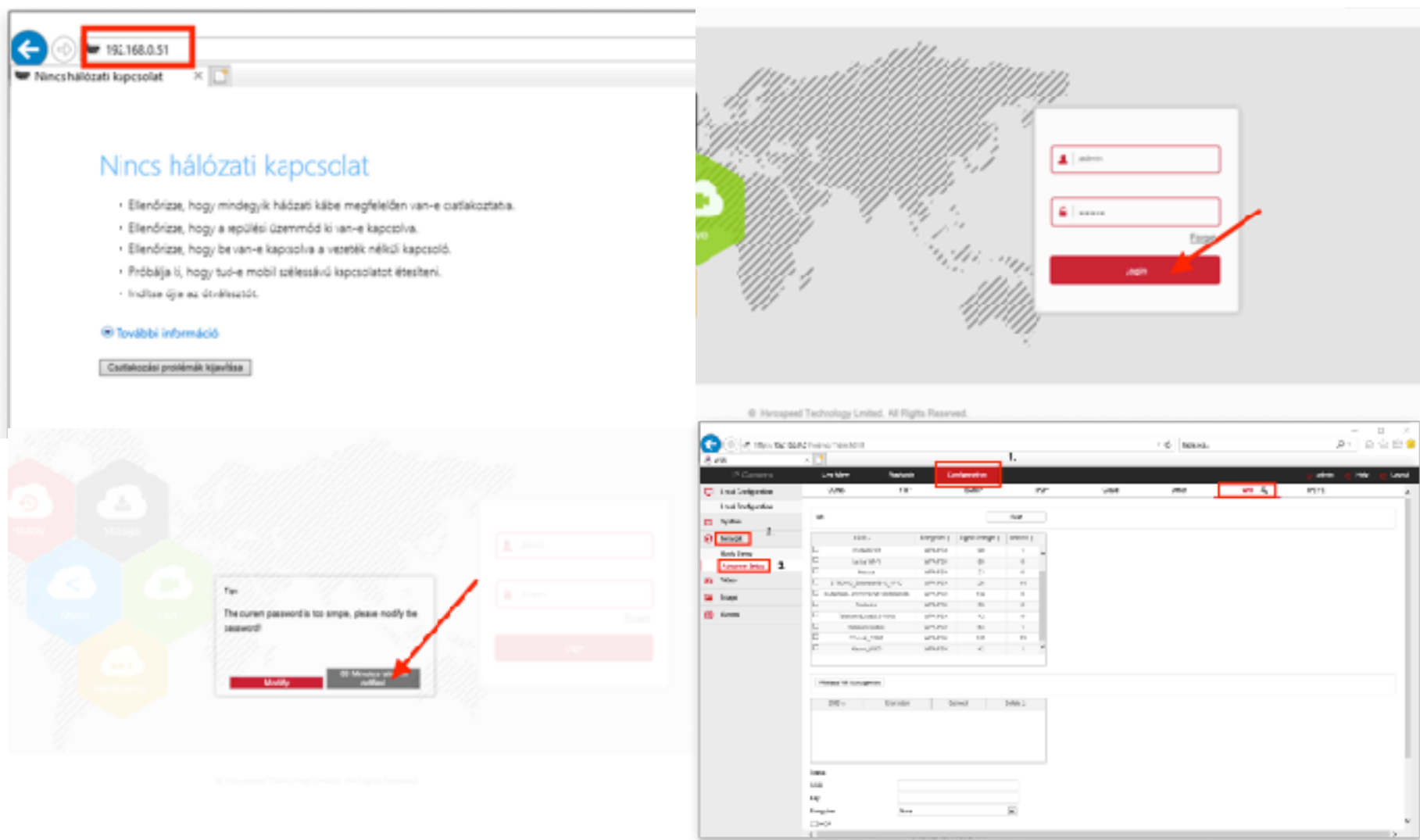

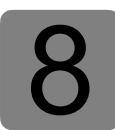

Hozza létre a kamera egyedi WiFi-s IP címet, a router tartományának megfelelően.<br>
Szinandat megfelelően.

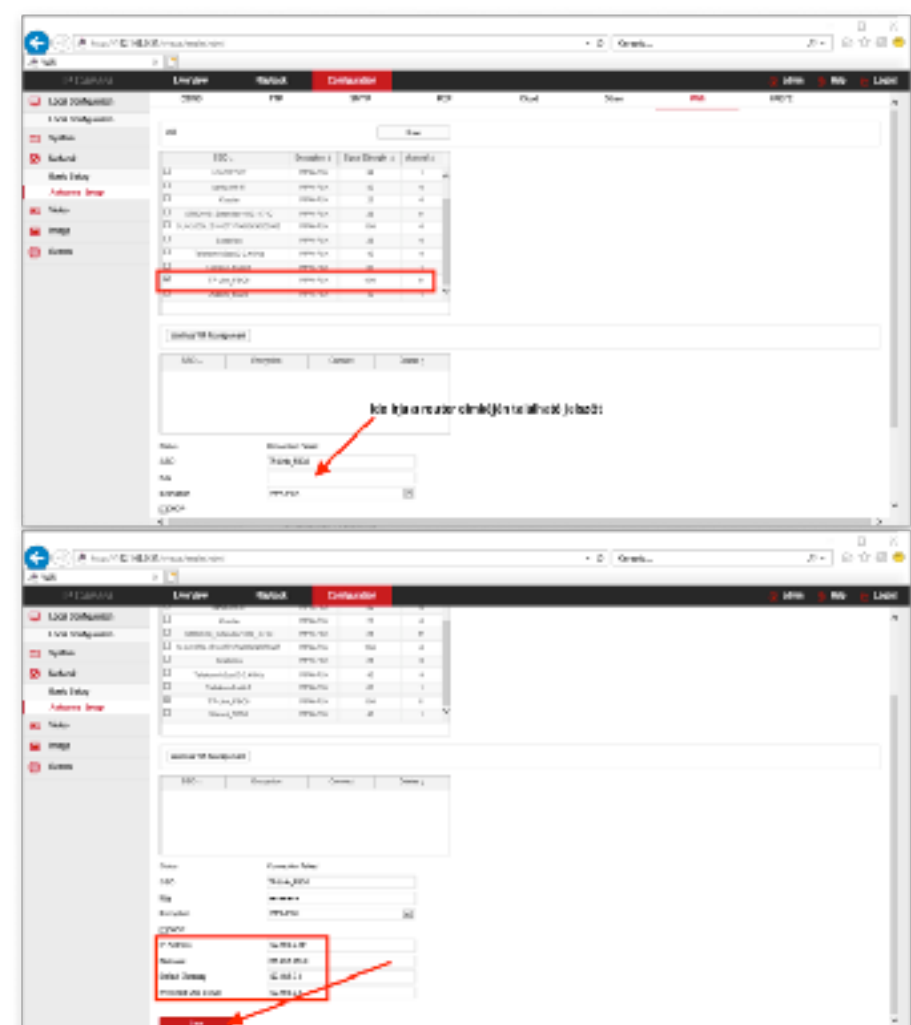

IP Address: 192.168.0.151 (A következő kamerát célszerű 1-el nagyobb IP címre állítani) Netmaszk: 255.255.255.0 (Ez az érték a többi kameránál is azonos) Default Gateway: 192.168.0.1 (Ez az érték a többi kameránál is azonos) Preffered DNS server: 192.168.0.1 (Ez az érték a többi kameránál is azonos)

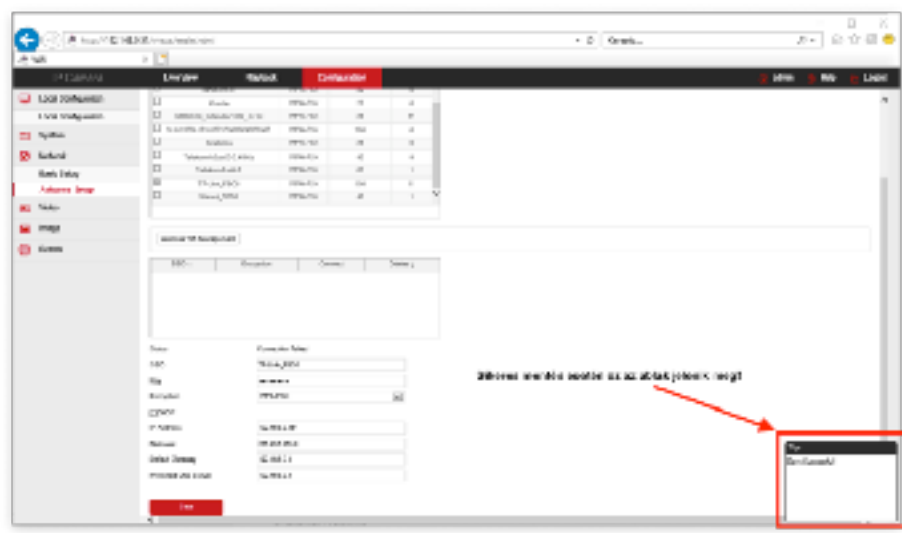

Megjegyzés: Amennyiben a "Save" gomb nem látható, tartsa lenyomva a "CTRL" gombot a billentyűzetén és az egér görgővel tekerjen hátra a képernyő kicsinyítés végett.

A következő lépésben távolítsa el a LAN kábelt a kamerából és ellenőrizze le, hogy az eszköz<br>192.168.0.151.<br>192.168.0.151. látható-e a WiFi hálózaton is, ehhez írja be a kamera WiFi-s IP címét az "Internet Explorerbe" 192.168.0.151.

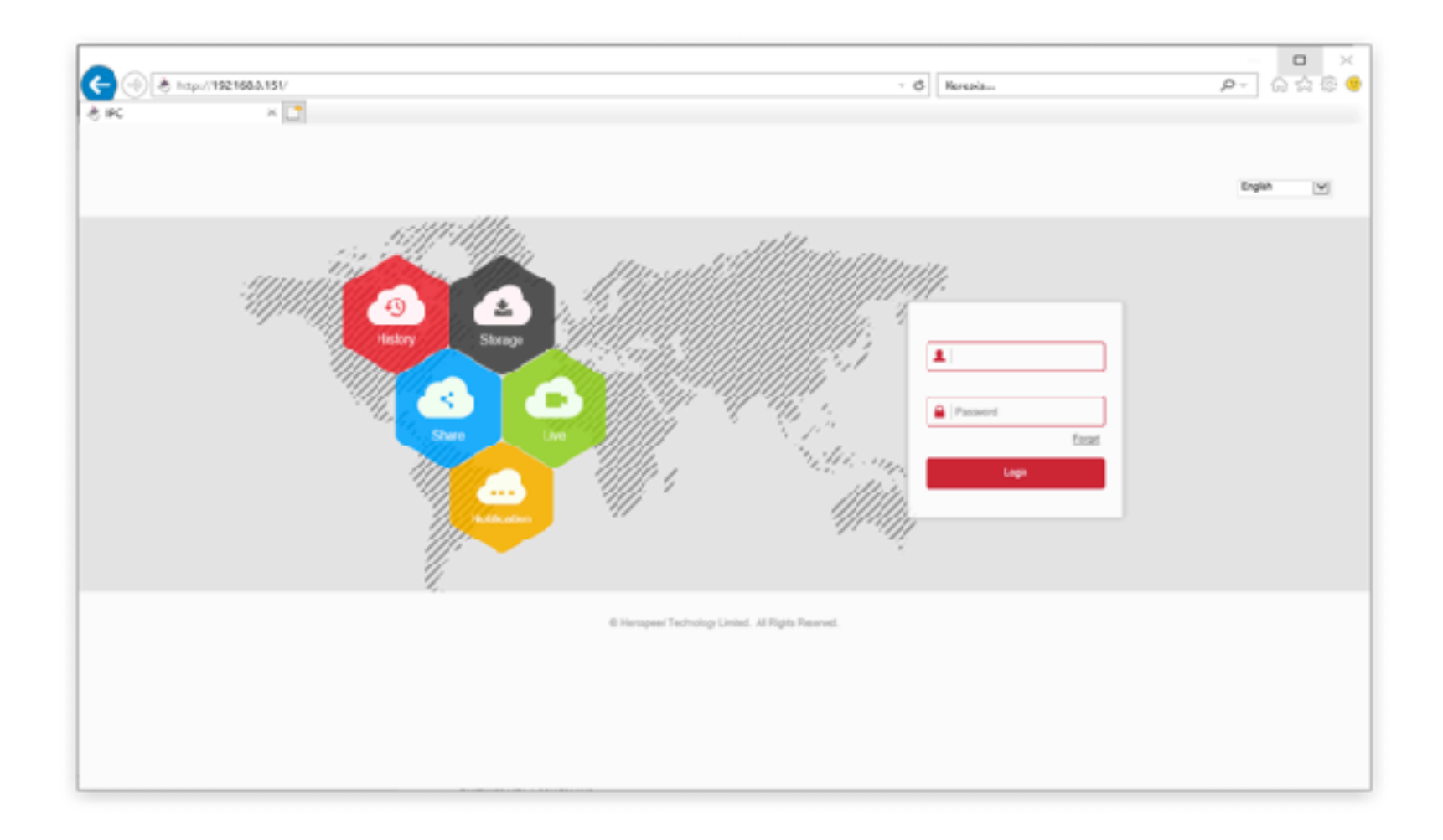

Megjegyzés: Ezeket a beállításokat ismételje meg a többi kamerával. **Fontos:** A kamerák IP cím ütközésének elkerülése végett az új kameráknak más-más IP címet adjon. Pl: második kamera 192.168.0.152 - harmadik kamera 192.168.0.153 és így tovább!

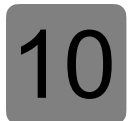

**10** Csatlakoztassa a rögzítőt a routerhez egy LAN kábellel, a monitorhoz vagy TV-hez pedig használ-<br>10 jon HDMI esetleg VGA kábelt. jon HDMI esetleg VGA kábelt.

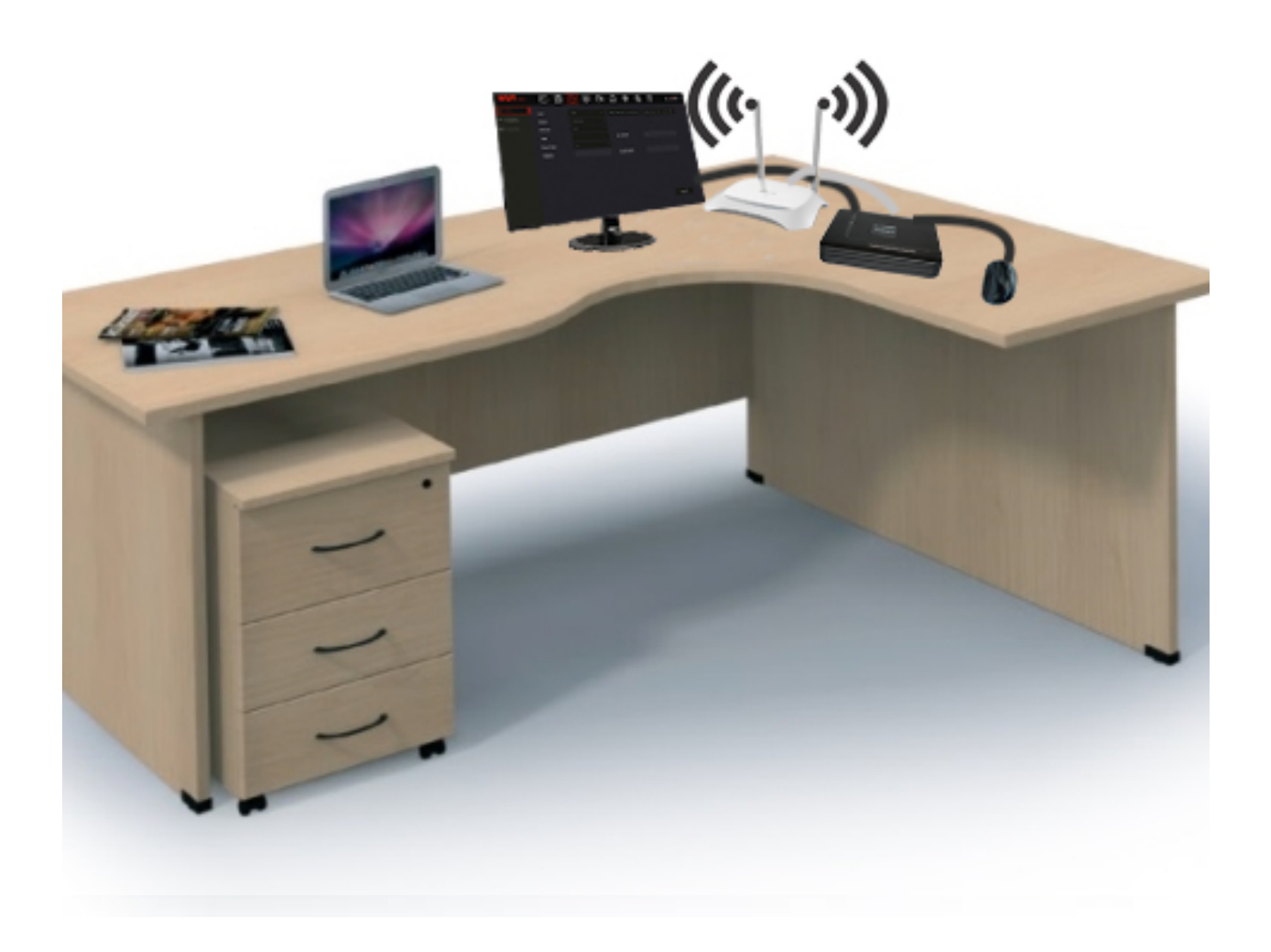

Megjegyzés: A monitor vagy TV készüléknek kezelni kell a FullHD-s felbontást, mivel a rögzítő gyári felbontása FullHD, ezt a későbbiekben módosítani tudja.

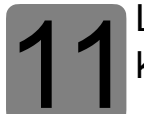

Lépjen be a rögzítő menüjébe: felhasználónév: admin, jelszó: 12345, majd kattintson a módosítás<br>(1) későbbre. későbbre.

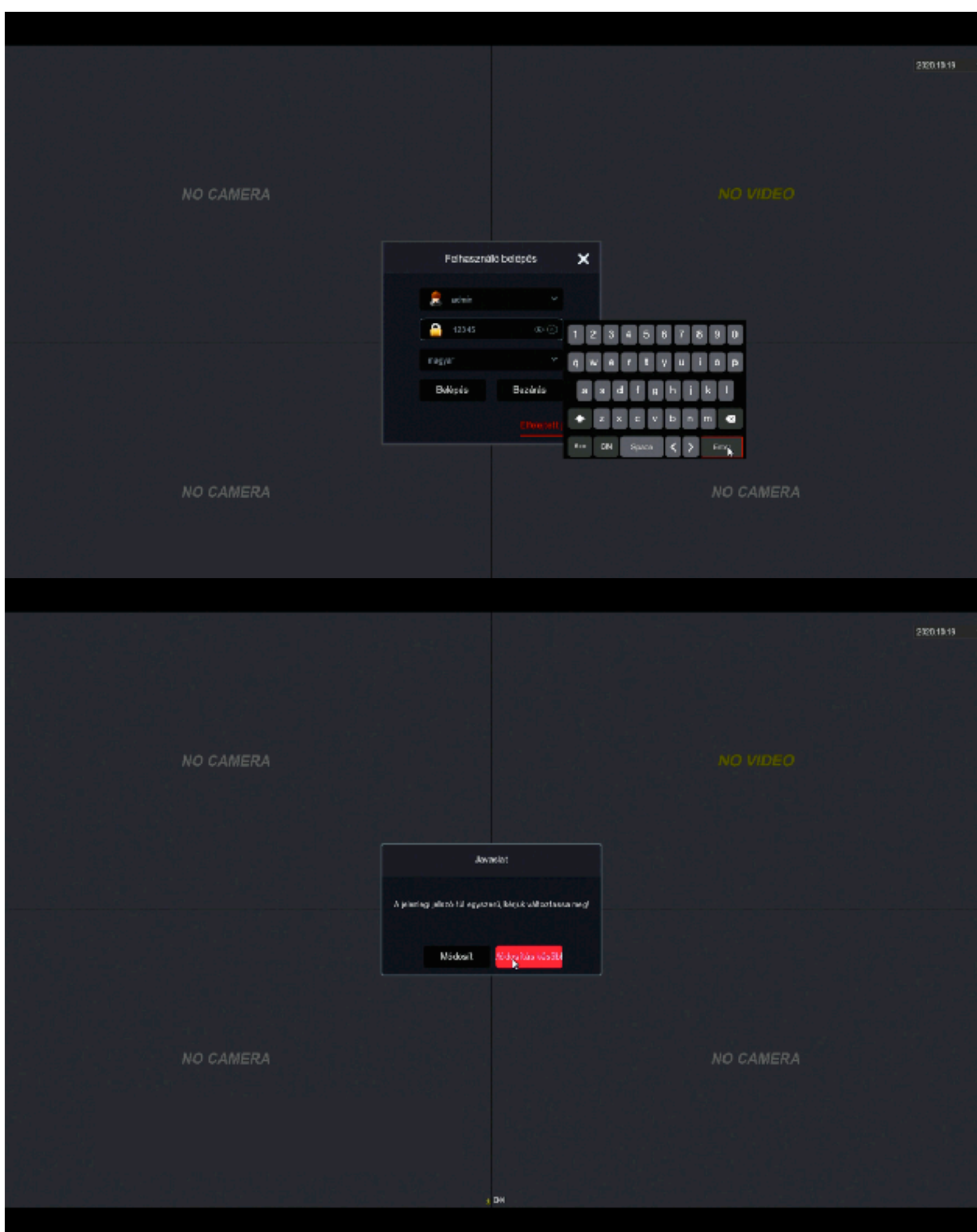

12 A menüben lépjen felül a Rendszer→TCP/IP menüpontba, ahol állítsa be a rögzítő hálózatát, 12 majd kattintson az alkalmaz gombra.

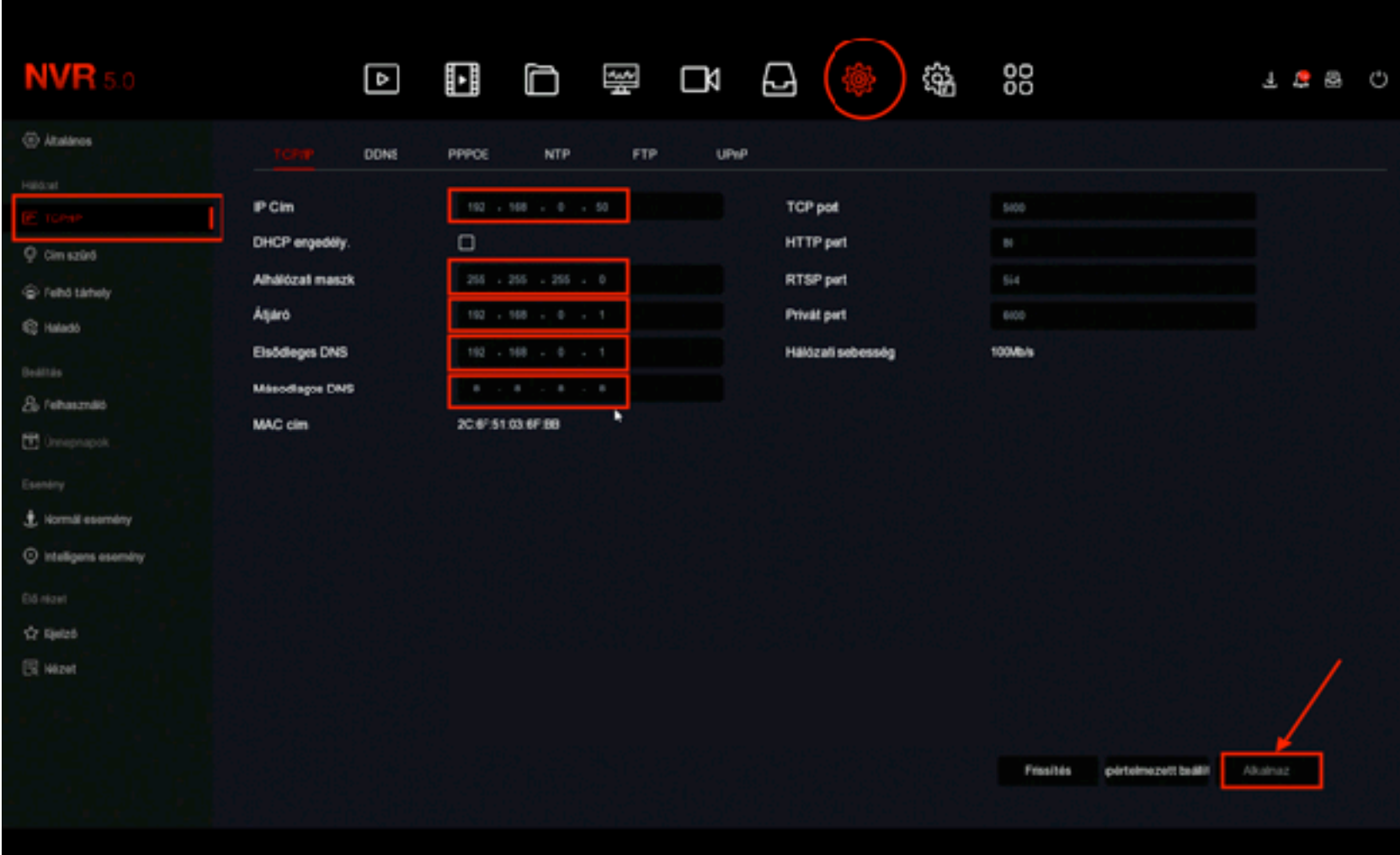

Rögzítő hálózati beállítás

IP Cím: 192.168.0.50 Maszk: 255.255.255.0 Átjáró: 192.168.0.1 Elsődleges DNS: 192.168.0.1 Másodlagos DNS: 8.8.8.8

A beállításokat mentse el.

13 A kamerák feltanításához az előnézetben jelölje ki a csatornát és a középen megjelenő<br>13 kattintva adja hozzá a kamerákat. **jell**i kattintva adja hozzá a kamerákat.

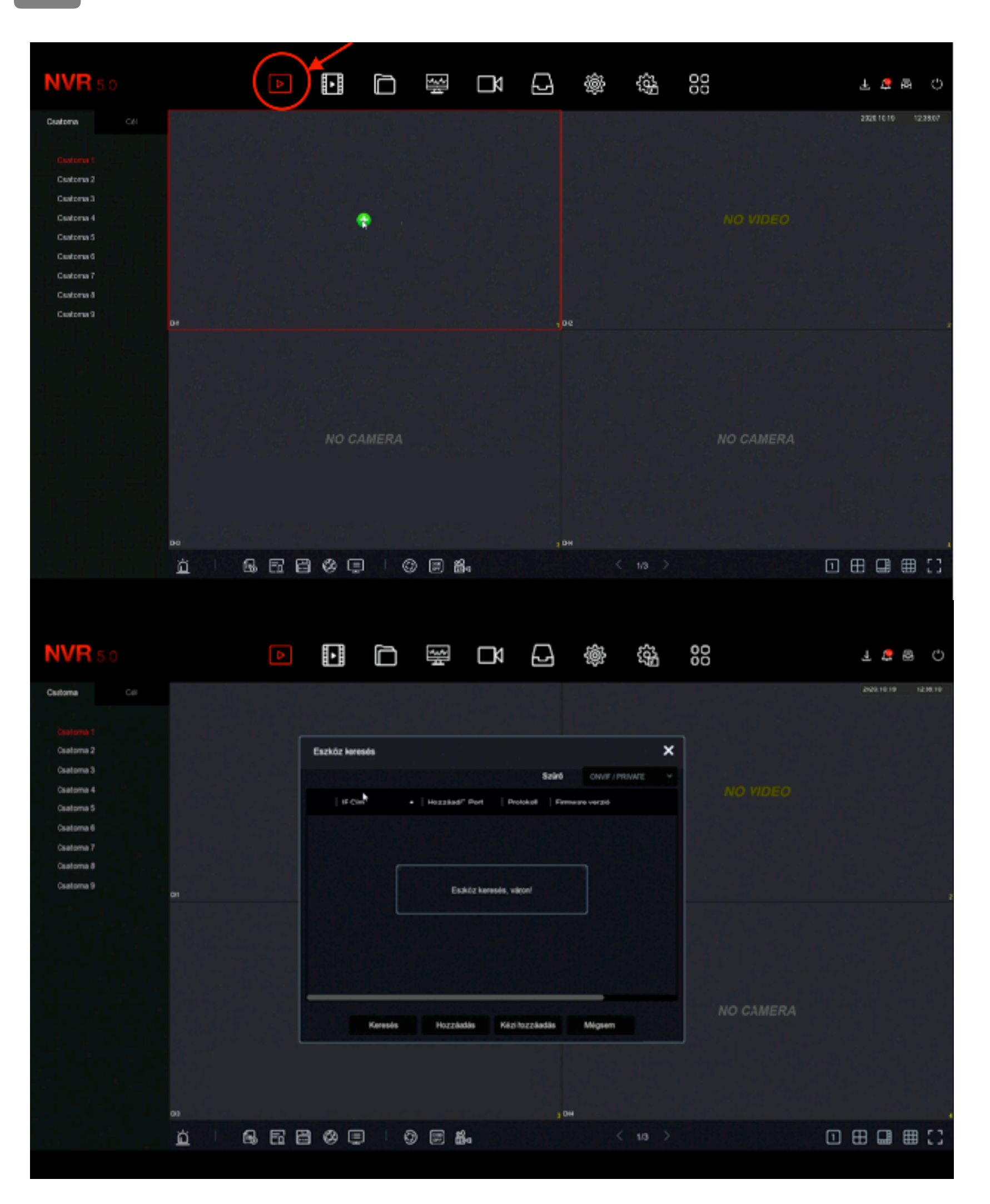

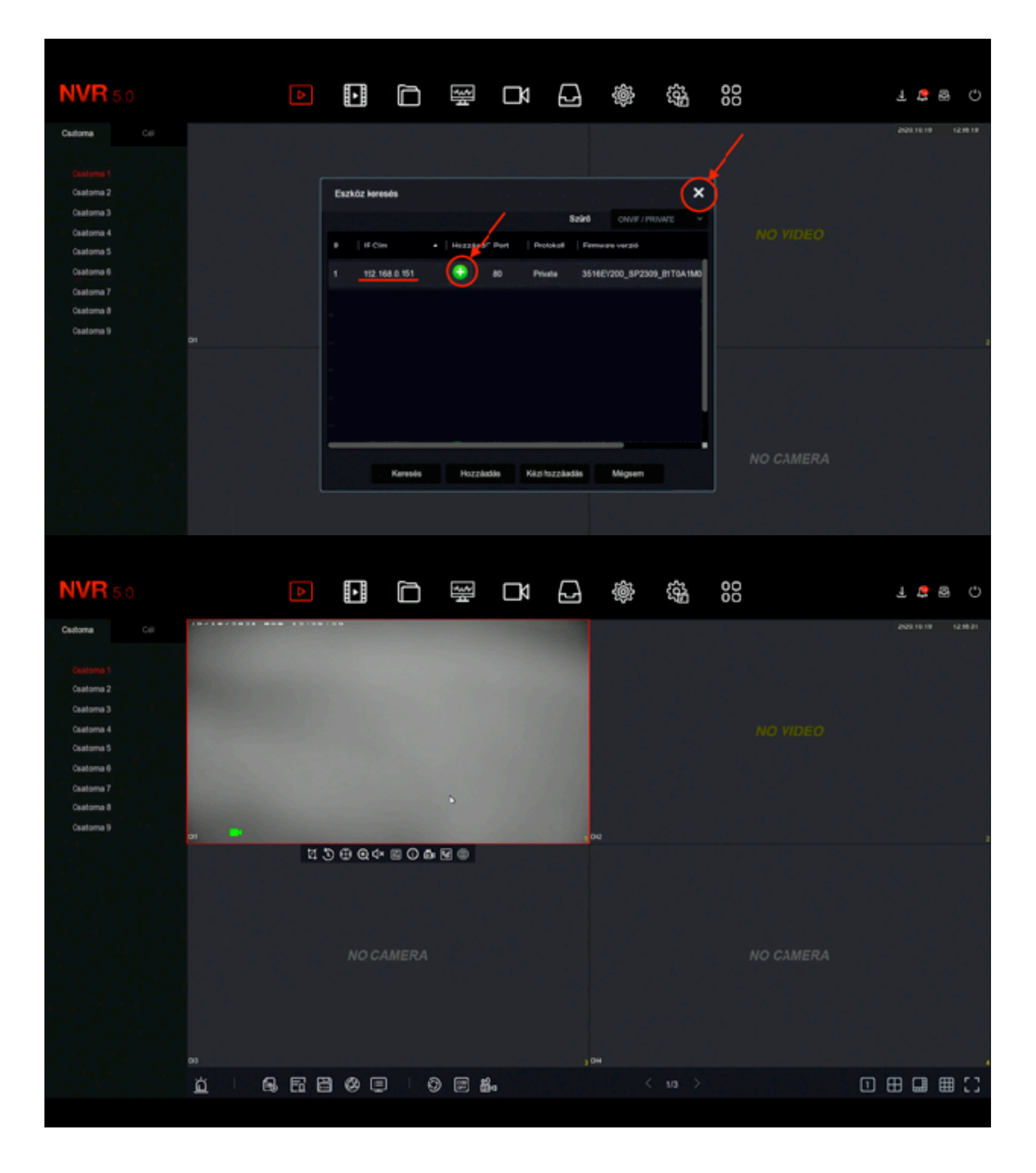

Kamera hozzáadás 2

Ismételje meg a folyamatot a többi kamerával is. Mielőtt felszerelné a kamerákat, ellenőrizze le, hogy mindegyik eszközt látja-e a rögzítő. Sikeres beállítás esetén megjelenik az össze kamera képe a rögzítőn.

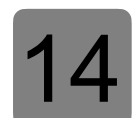

14 Ez után elkezdheti a kamerák felszerelését. Ügyeljen arra, hogy a kamerák a routerünk ható-4 sugarán belül legyen!

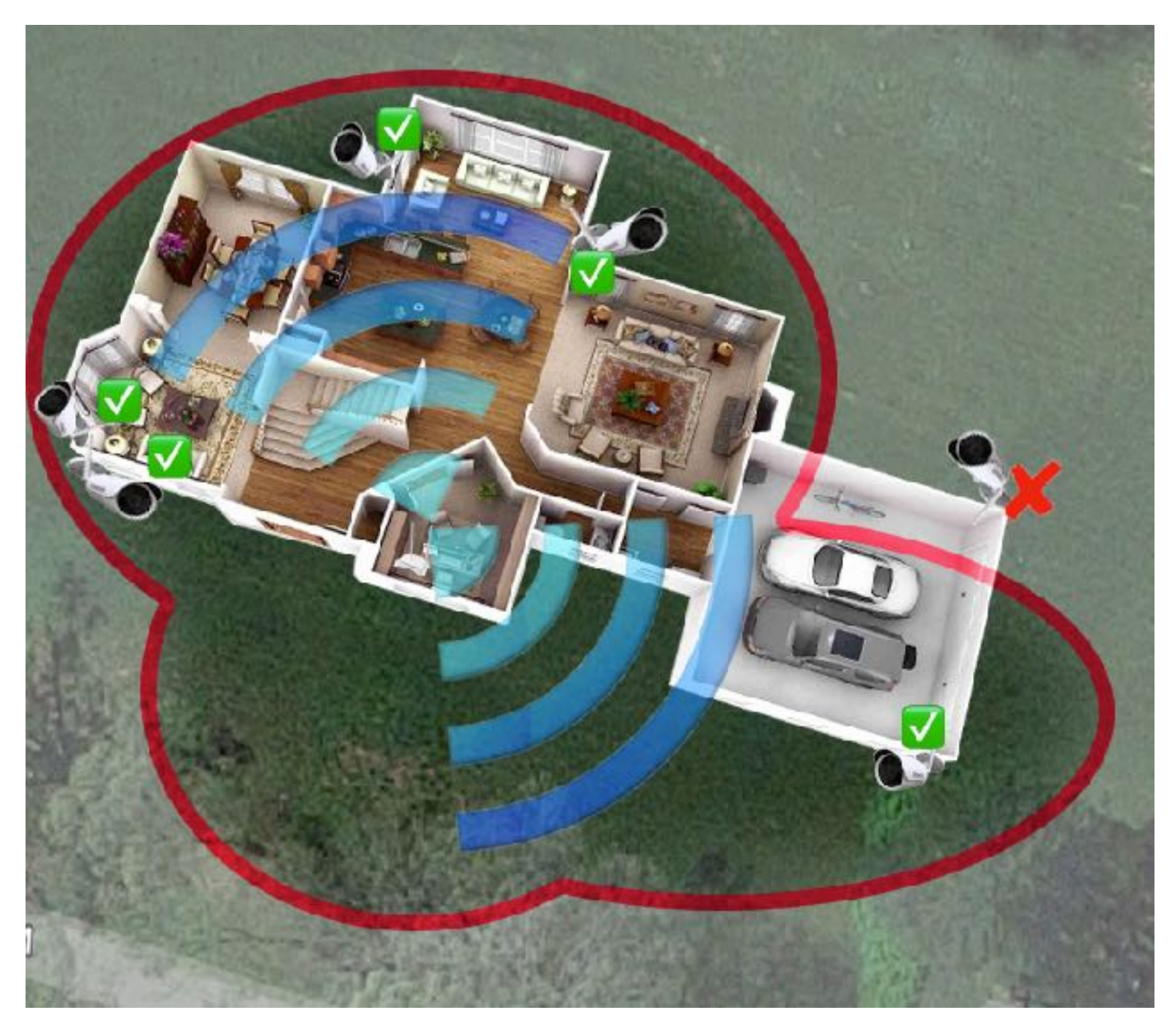

Kamerák elhelyezése

Megjegyzés: Abban az esetben, ha a kamerát olyan helyre szeretné telepíteni, ahol nincs megfelelő WiFi lefedettség, akkor szüksége lehet repeaterre vagy vezetékes bekötéssel is megoldható!